### Tutorial 1

# **Correcting Assembly Focus Errors**

In this tutorial you will learn:

how to set up a "project" directory for running Ivory how to put optical prescription data into Ivory's project files how to run Ivory in both its SETUP and default Project modes how to read the Ivory output file into a Microsoft Excel spreadsheet how to put element displacements into the spreadsheet how to calculate the resulting worst case registration errors at the detector how to calculate the diffraction depth of focus for the system how to calculate the lens adjustment necessary to correct a predicted focus error

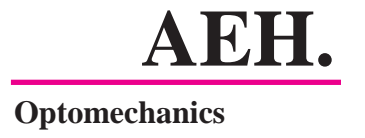

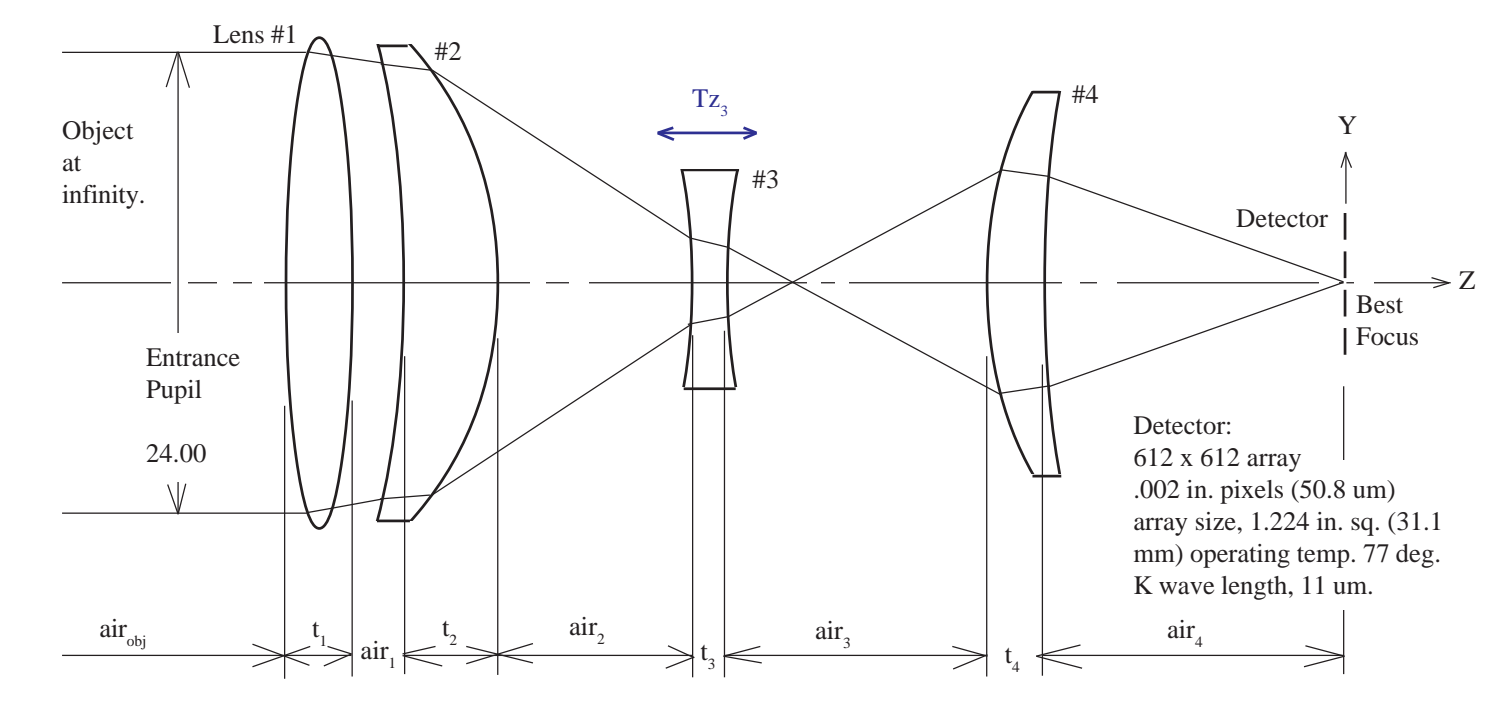

You have been assigned to an infrared receiver project. The optics looks like this ...

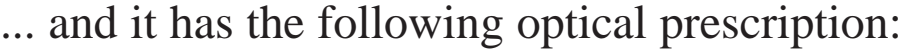

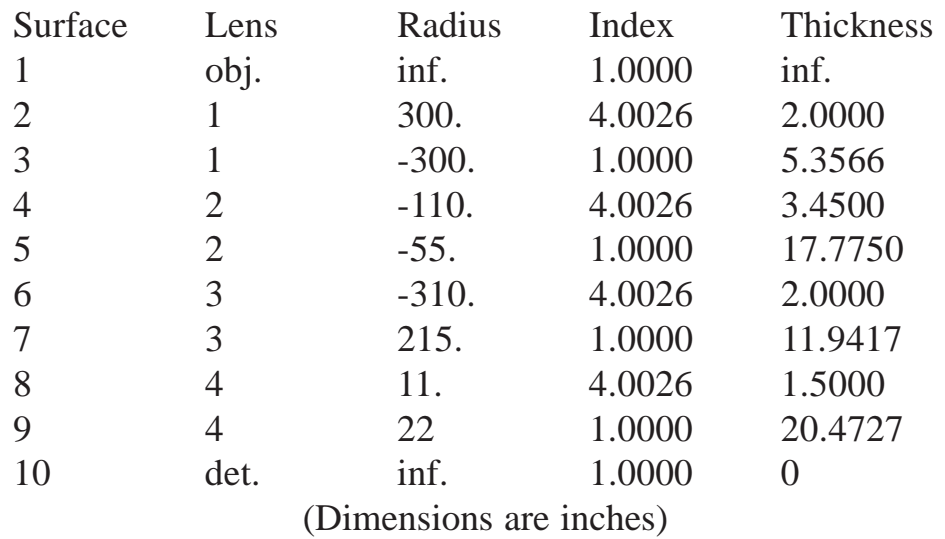

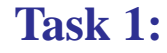

**Your shop says they can probably locate each of the elements within 0.010 inches. How much focus error might you expect and how much motion of lens #3 would be necessary to correct it?**

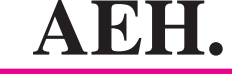

**Optomechanics**

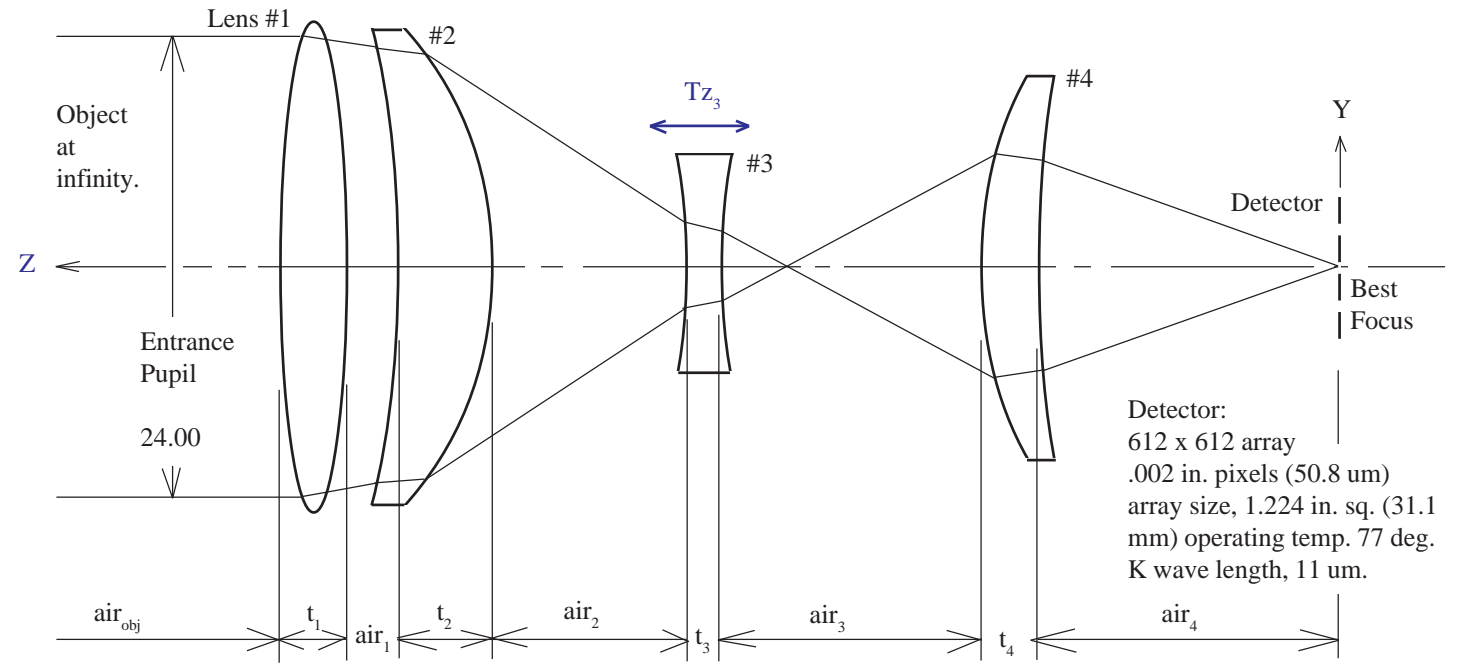

First you reverse the Z axis to agree with Ivory's mechanical conventions and adjust the signs in the optical prescription accordingly,

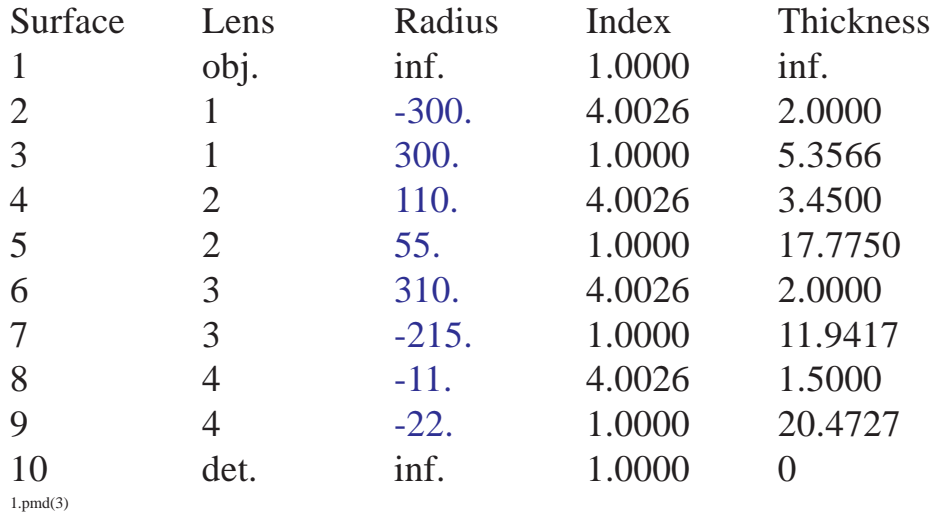

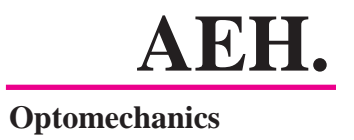

Then you create a new directory, say IRREC, in Windows Explorer. This will be where you will be working. You move a copy of the Ivory executable file into this directory.

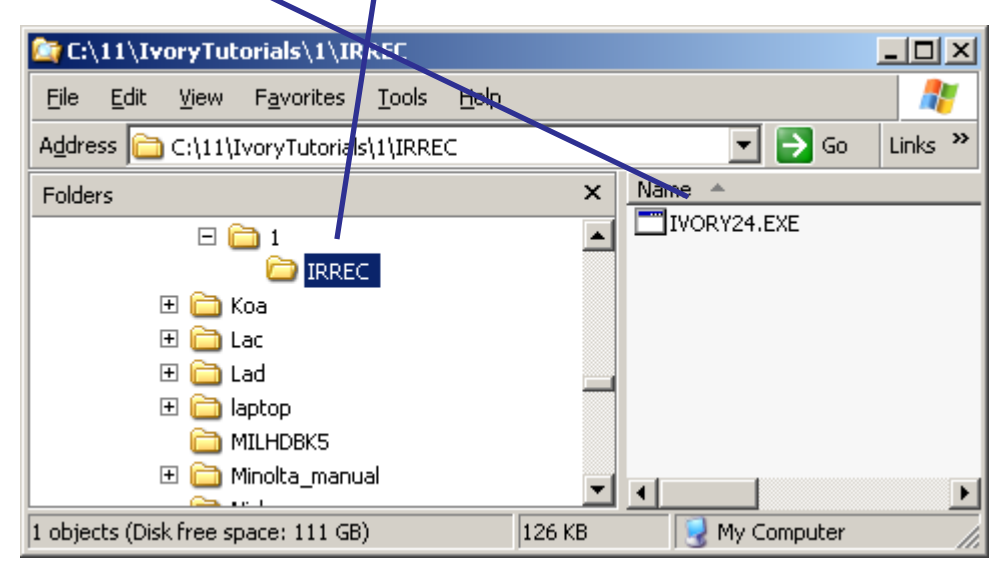

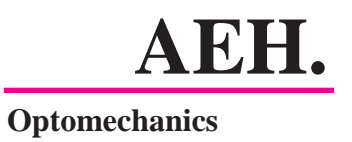

 $\Box$  $\Box$  $\Box$  $\Box$  $\Box$ able file in the Windows Explorer box. **C:\11\IvoryTutorials\1\IRREC** Edit View Favorites Tools File Help **Einks** >>  $\nabla$   $\nabla$   $\Theta$ Address G C:\11\IvoryTutorials\1\IRREC For the PROJECT NAME you enter Name Folders  $\mathsf{x}$ SETUP and select DATA INPUT (D). You IVORY24.EXE  $\boxminus$   $\bigoplus$  1 **E** IRREC enter the name of the project, in this case 田 a Koa IRREC, and 国**面Lac** EN C:\11\IVORYT~1\1\IRREC\IVORY24.EXE 田 a Lad LICENSEE: Alson E. Hatheway Inc. select the geo-INPUT PROJECT NAME:\_ 田 aptop MILHDBK5 metric data  $-10x$ EN C:\11\IVORYT~1\1\IRREC\IVORY24.EXE input, D. LICENSEE: Alson E. Hatheway Inc. **INPUT PROJECT NAME:SETUP<br>SELECT ONE:<br>|- DATA INPUT <D>** Ivory prompts ŽËRO THRĚŠHOLD (Z)<br>UNIFIED OPTOMECHANICAL MODEL (U) you for a scale ALL FOCAL LENGTHS (F) **factor** on the INDEX OF MEDIUM (M) PRINT INDIVIDUAL ELEMENT ARRAYS (P) EXTENDED PRECISION FILES (E) dimensions YOUR CHOICE:D<br>INPUT PROJECT NAME:? IRREC and you enter ÎNPUÎ PILE TYPE. D=DÂTA, I=INDEX:? D<br>SCALE PACTOR:? 1 1 (assuming **THICKNESS FOLLOWING THE OBJECT:? inf SURFACE NUMBER** the units of INPUT ELEMENT NUMBER? 1 the optical INPUT RADIUS? -300 **THPUT GLASS? GE<br>INPUT THICKNESS? 2<br>INPUT ELEMENT TYPE? LENS** Glasses are given a mnemonic in the data prescription acceptable). file that must also be used in the index file.INPUT f1? You then proceed to enter

You now call up Ivory to prepare the project data files by double-clicking on the Ivory execut-

**AEH.** the surface-by-surface data into Ivory. A blank entry for any surface will produce the detector

entry automatically and close the file.

You may now double-click on IRREC.DAT to review (and edit, if necessary) the data file. It will open in either Notepad or WordPad.

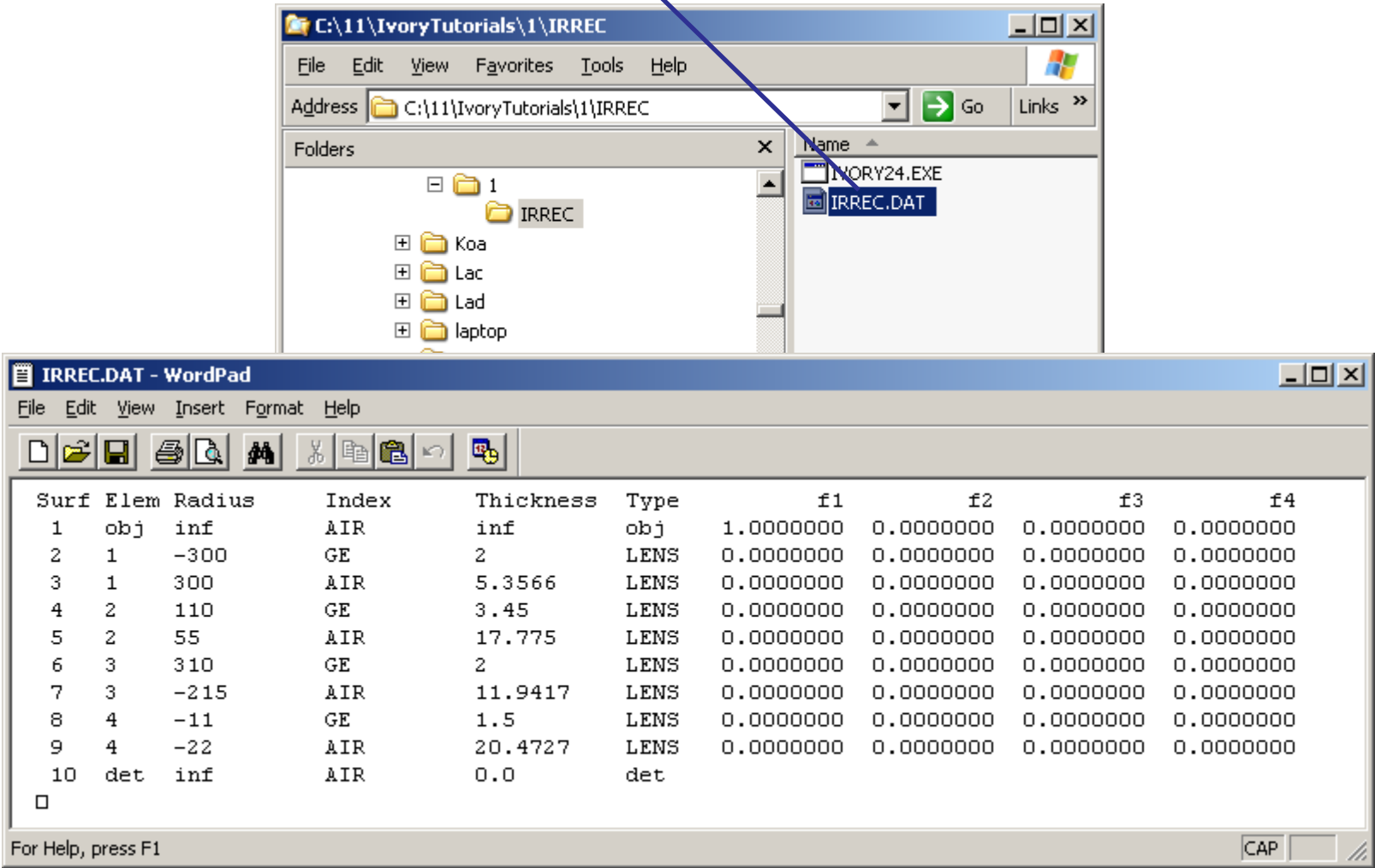

This is you chance to correct any typing mistakes you might have made while putting the data into Ivory. Make any corrections and save the file.

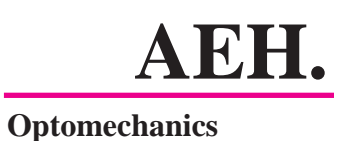

Now you need to re-enter SETUP to prepare the index of refraction data file. A blank entry for a glass input saves the file and closes the window. Double-click on IRREC.IND to review the contents of the file and correct any typing errors.

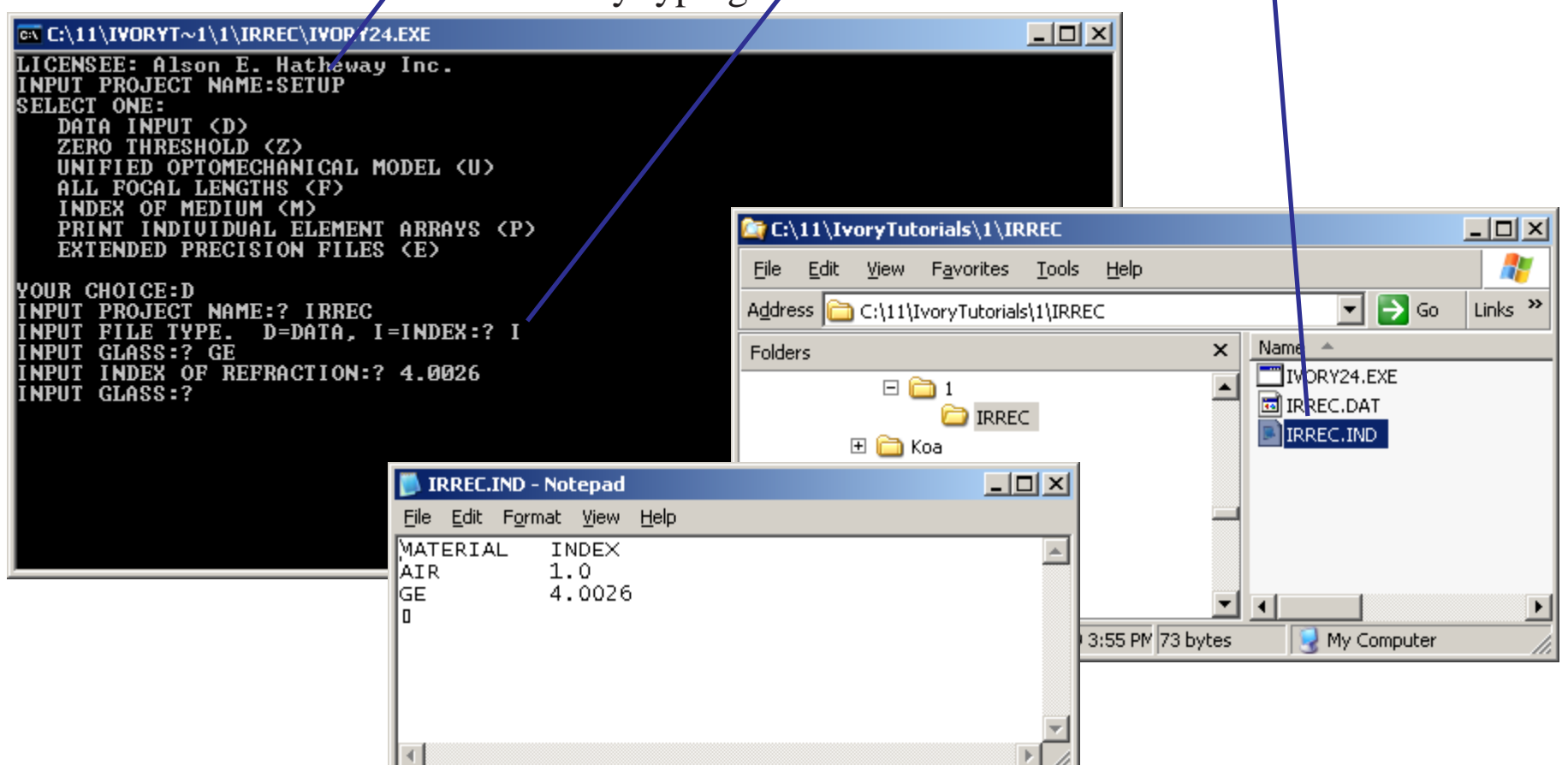

The lens material is germanium and is entered in the file with its mnemonic GE.

Note that Ivory automatically enters AIR at a value of 1.0.

Beware: The glass names are case sensitive between the \*.DAT and \*.IND files.

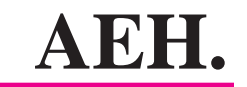

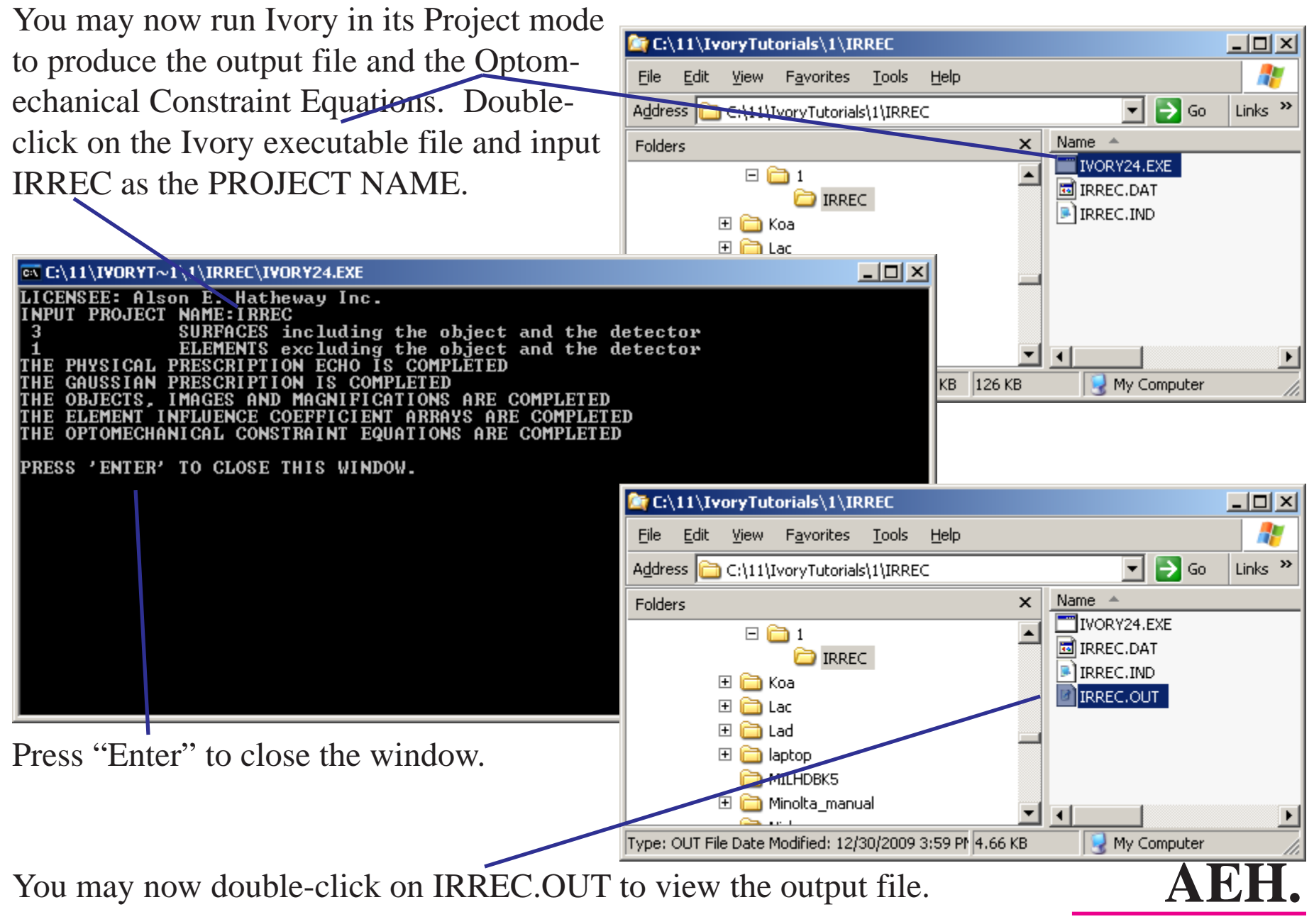

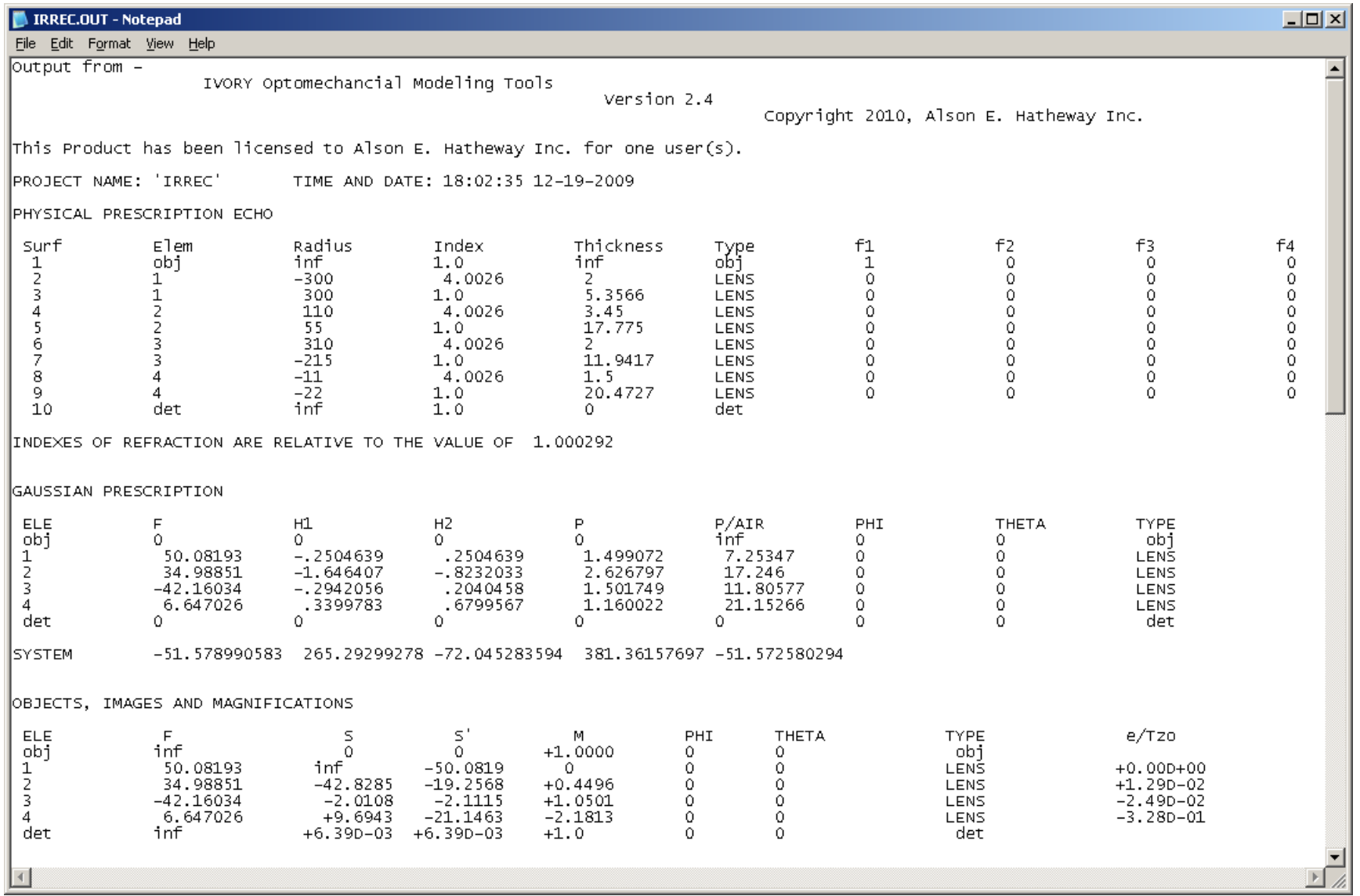

This is the top half of the output file with the physical and Gaussian prescription data, the location of all the intermediate images and the magnification at which each lens is working.

**AEH.**

Check the data in the output file. Two of the important values are --

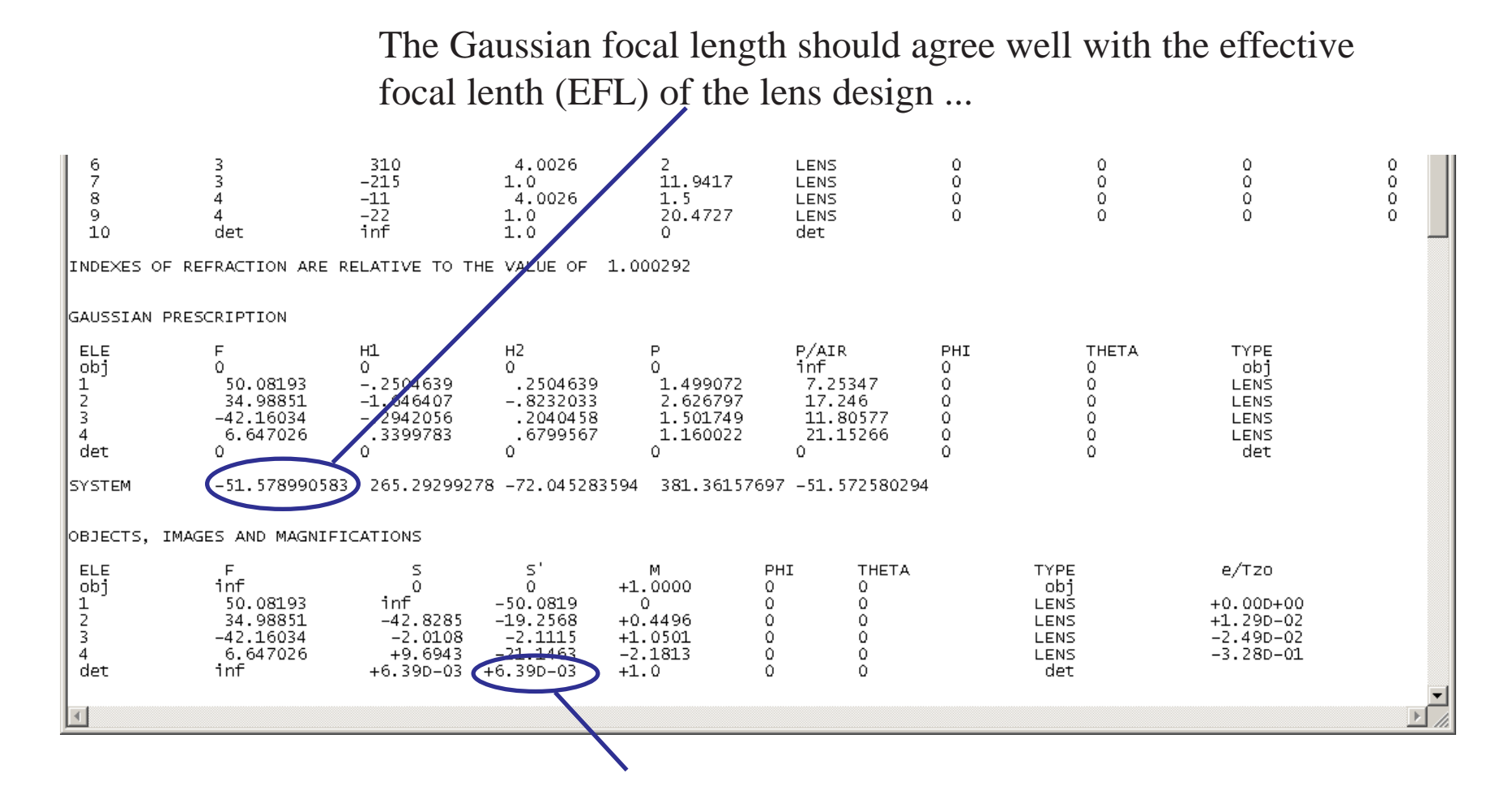

...and the image distance at the detector should be very small.

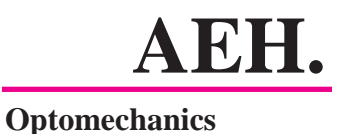

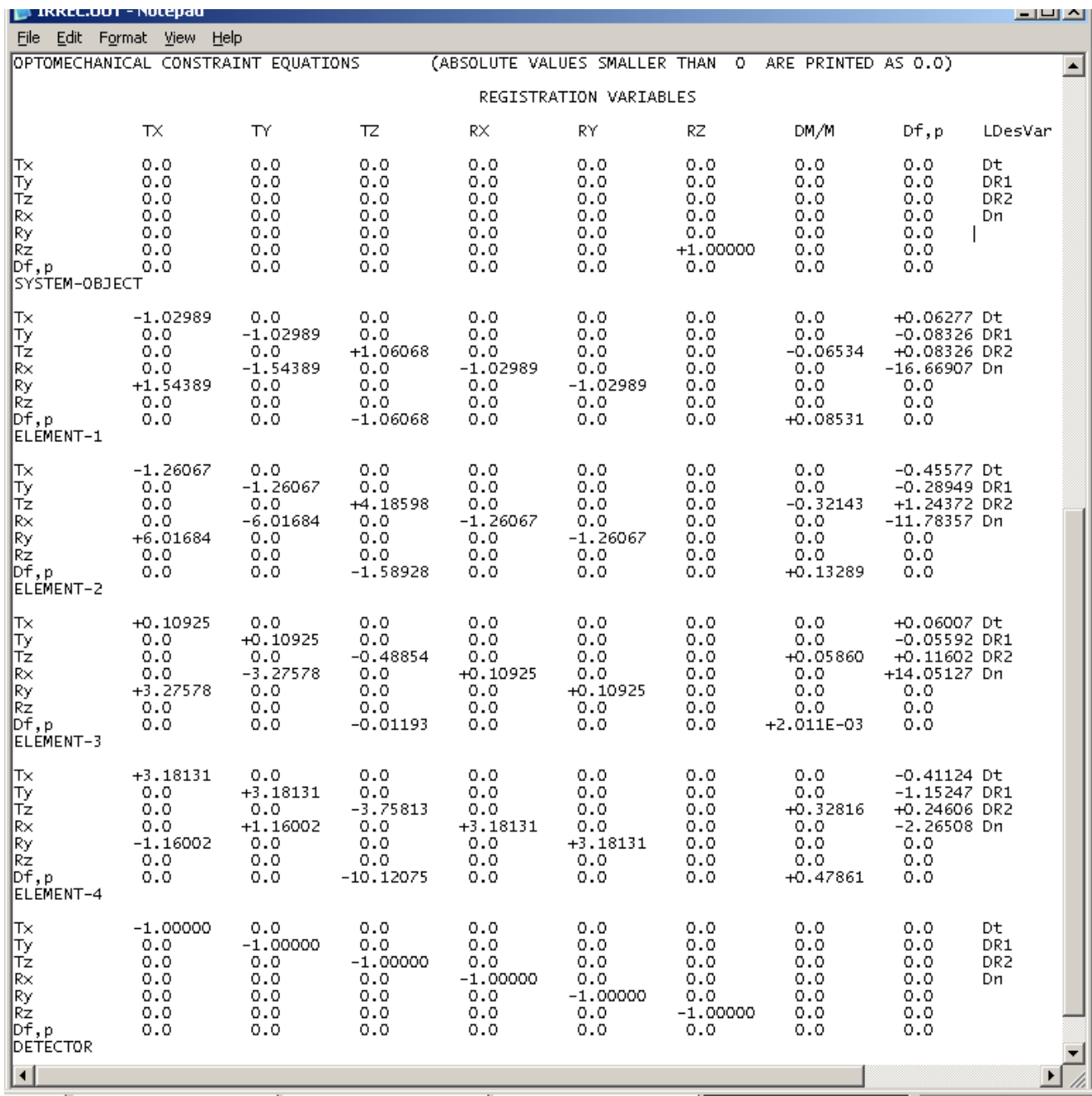

The bottom half of the output file contains all of the influence coeficients in the form of the Optomechanical Constraint Equations. These should be checked for "reasonableness," that is, very large and very small values should be noted and verified.

One method is to compare the coefficients to the related F and M values in the top half of the output file. These seem reasonable so you'll proceed with the Task 1.

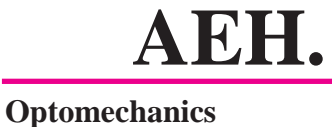

To address Task 1 you will want to open the Ivory output file in a Microsoft Excel worksheet. In Excel, 1) Click here and on "Open"

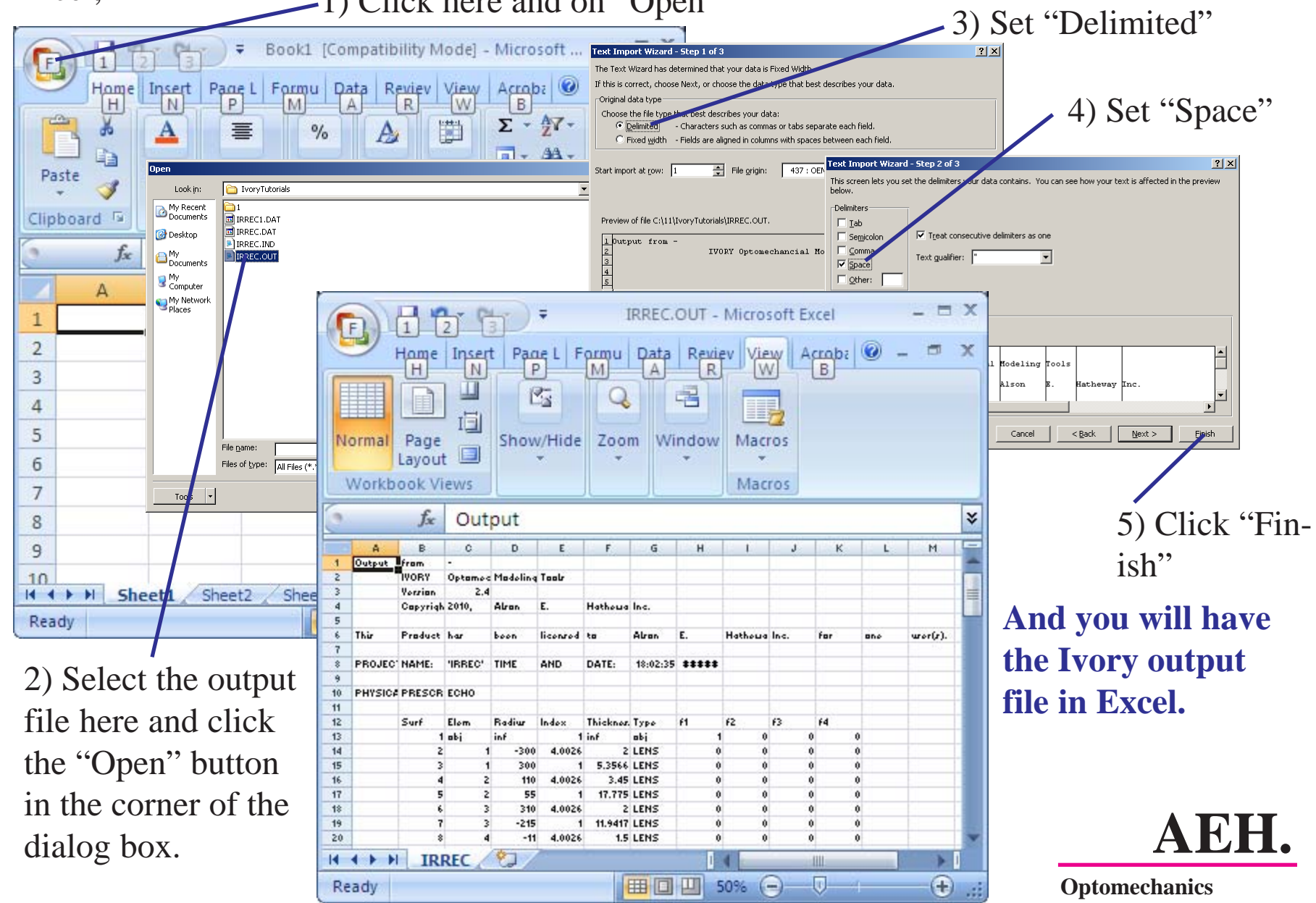

Check the data in the spreadsheet to be sure it was properly interpreted by Excel.

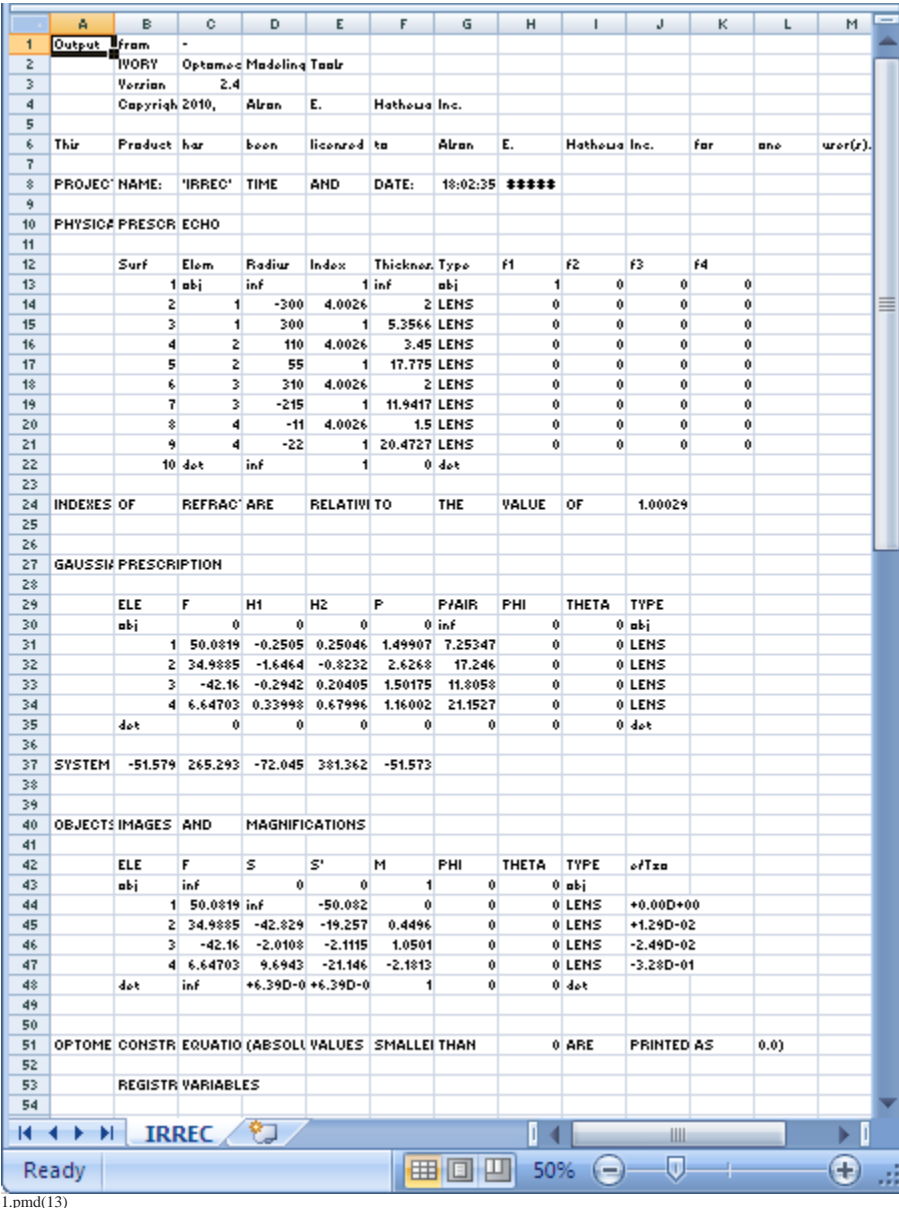

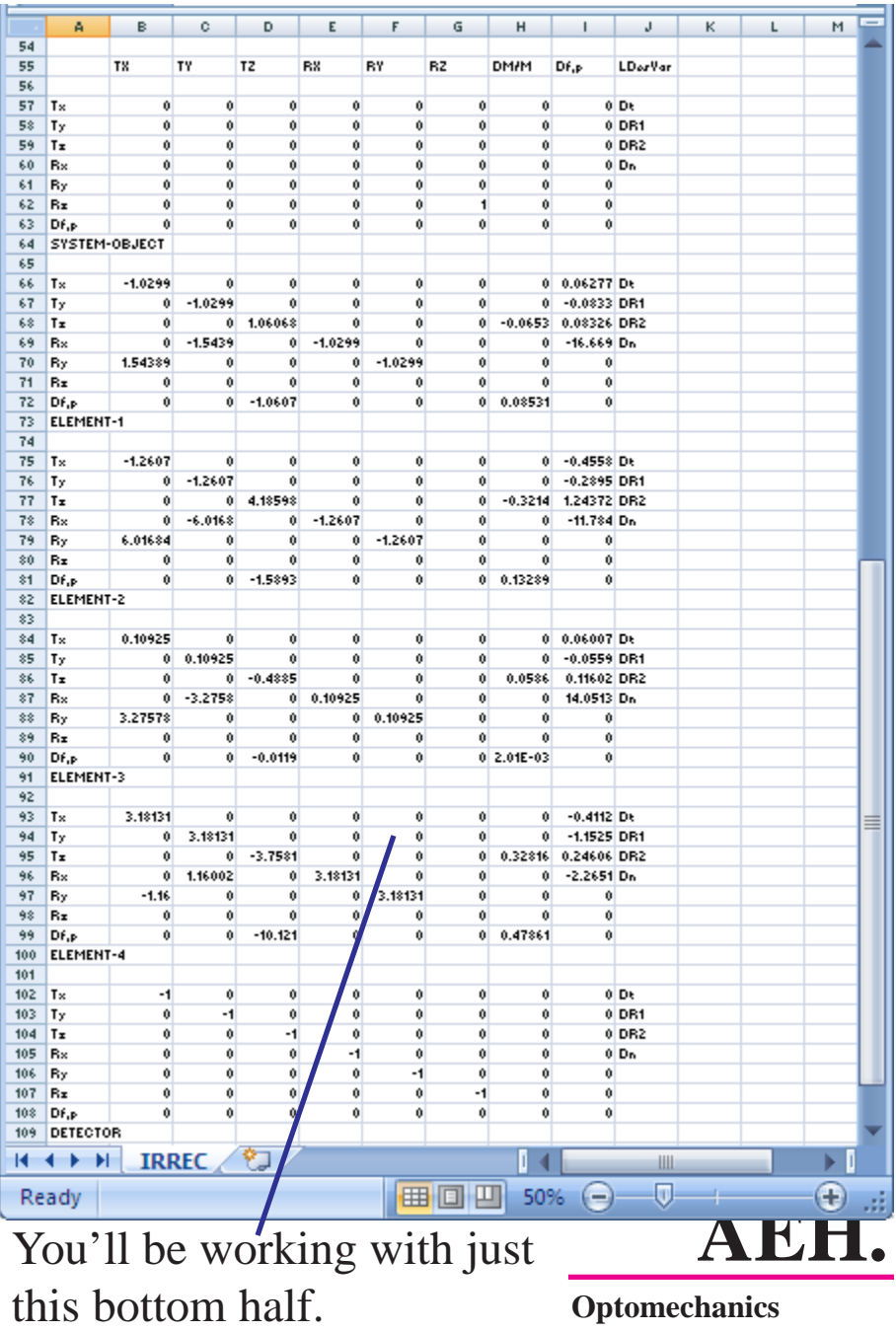

1.pmd(13)

## Now you can calculate the focus error caused by the  $\pm 0.010$  position tolerances.

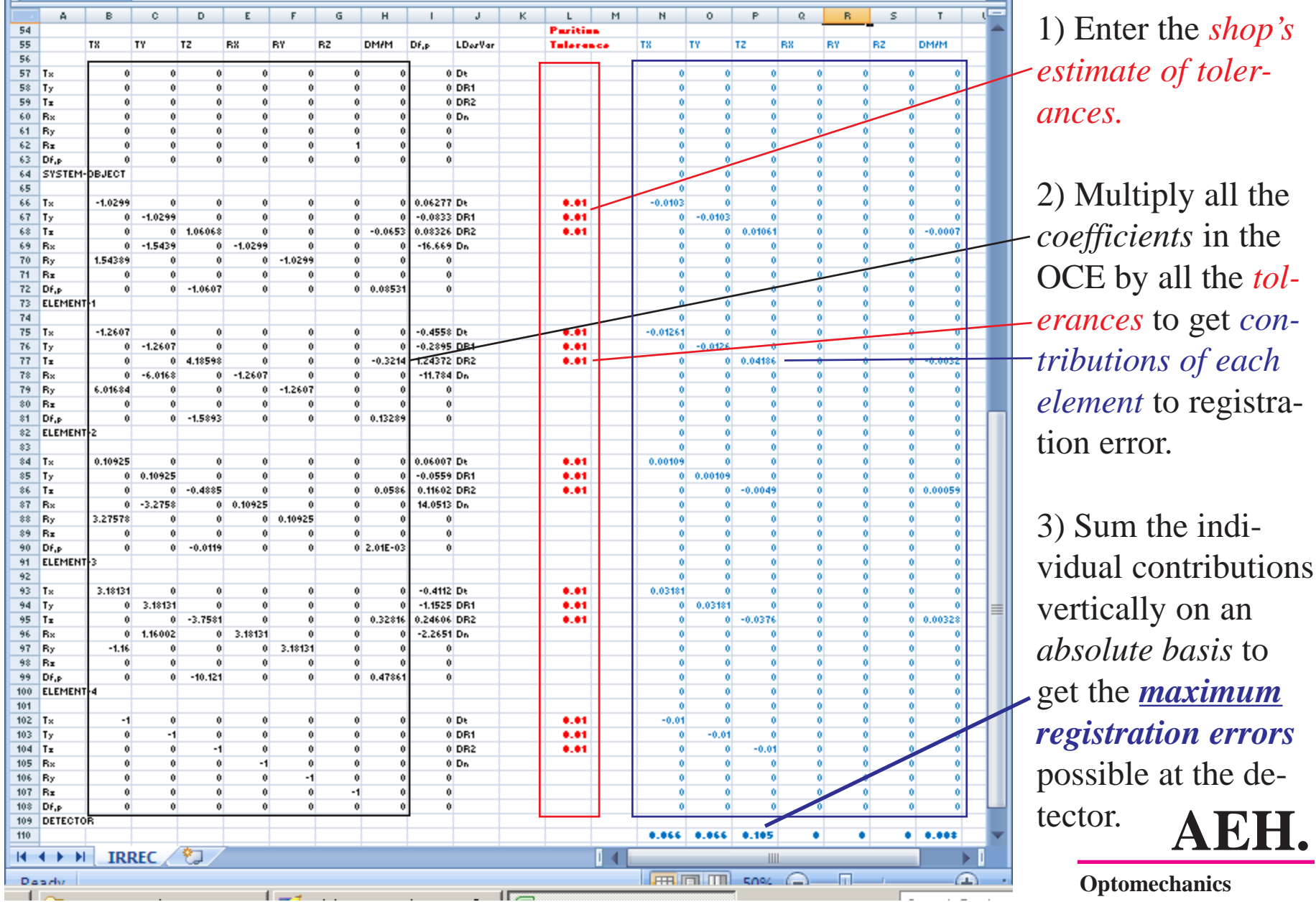

 $1.$ pmd $(14)$ 

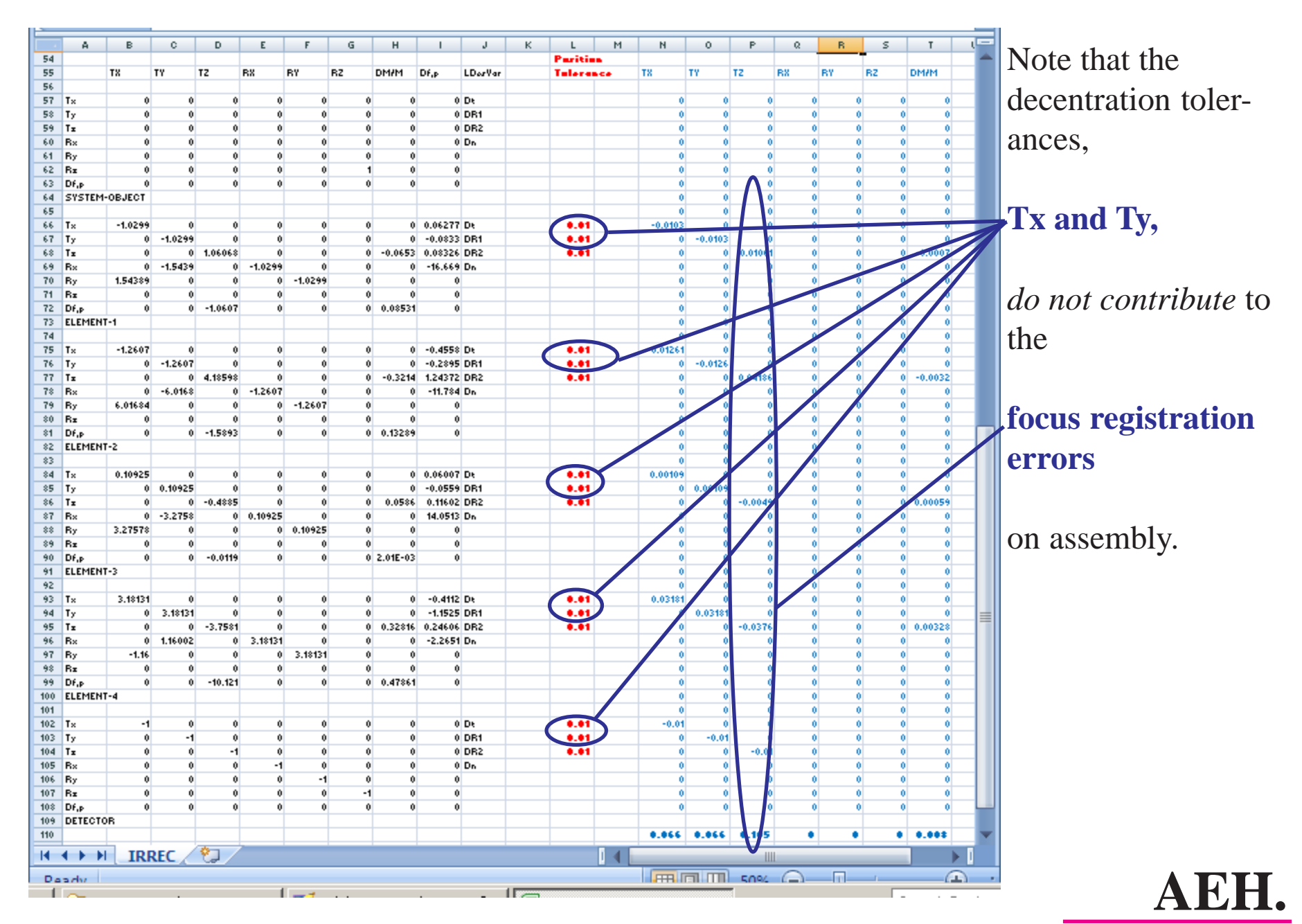

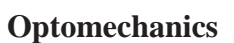

Looking more closely at the results of the calculation, you see that you can expect a focus error of about  $0.105 (\pm)$ inches, worst case.

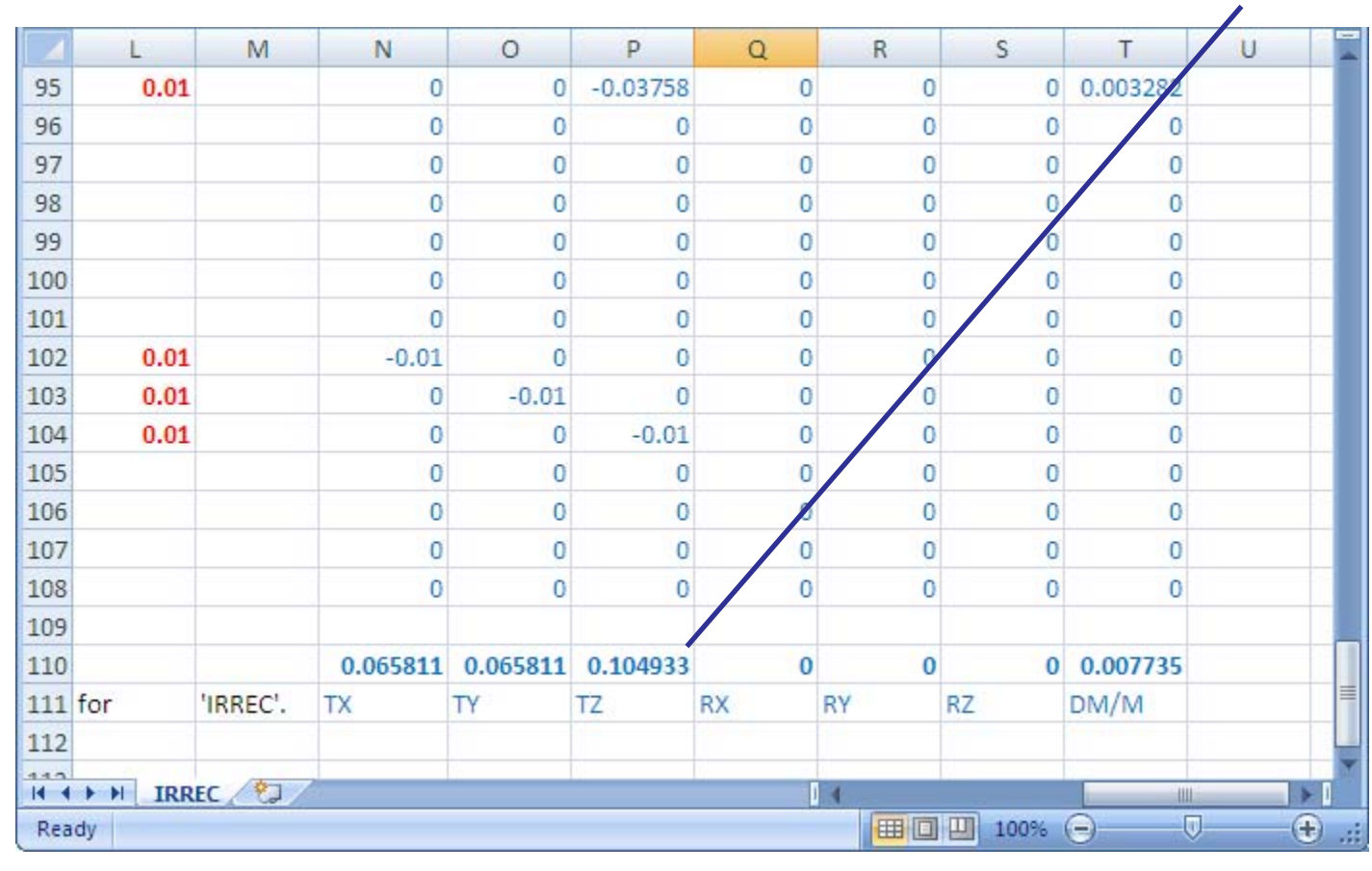

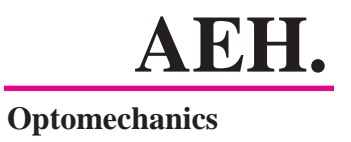

## To determine the necessary range of adjustment for lens #3 you then divide the focus error...

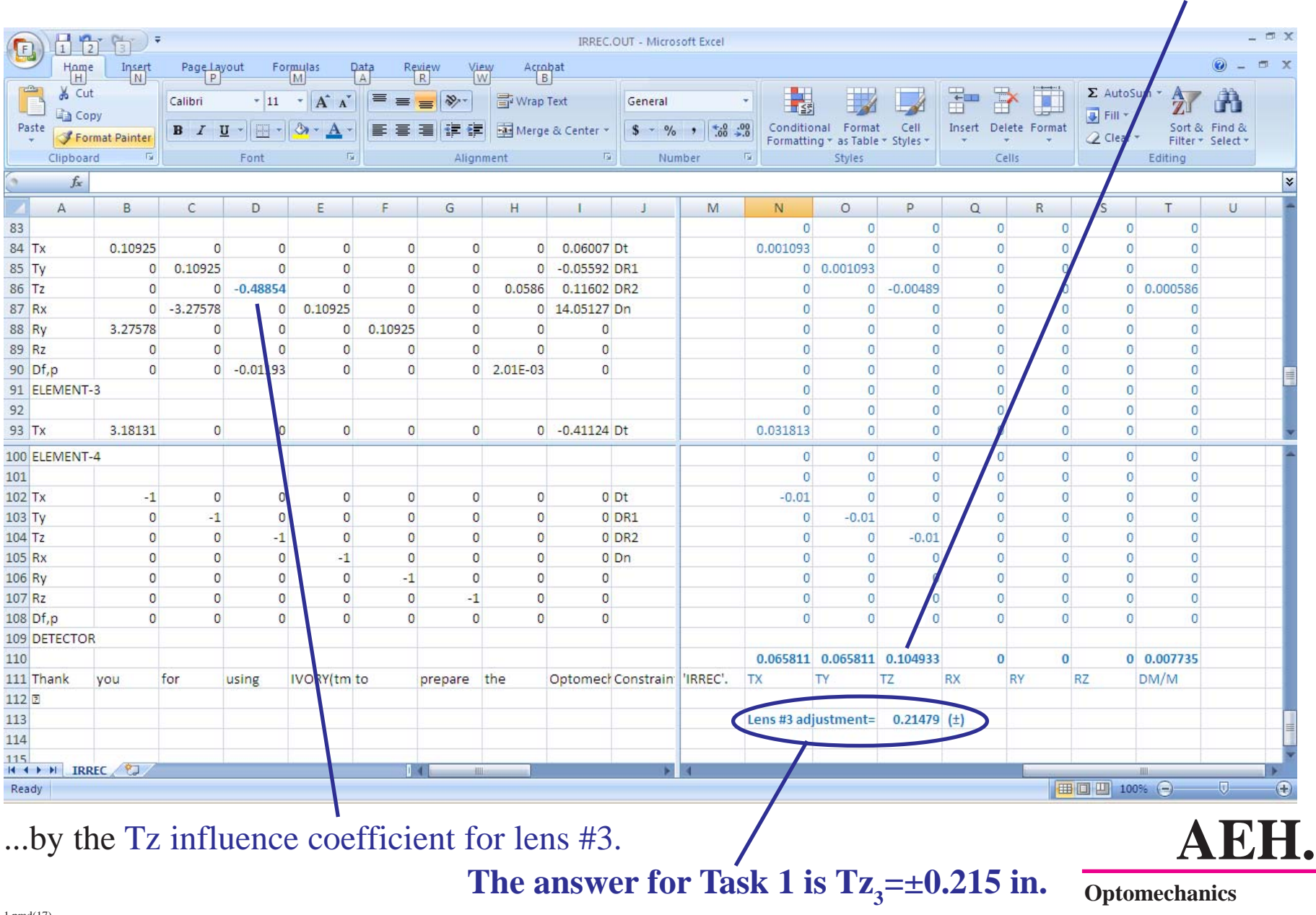

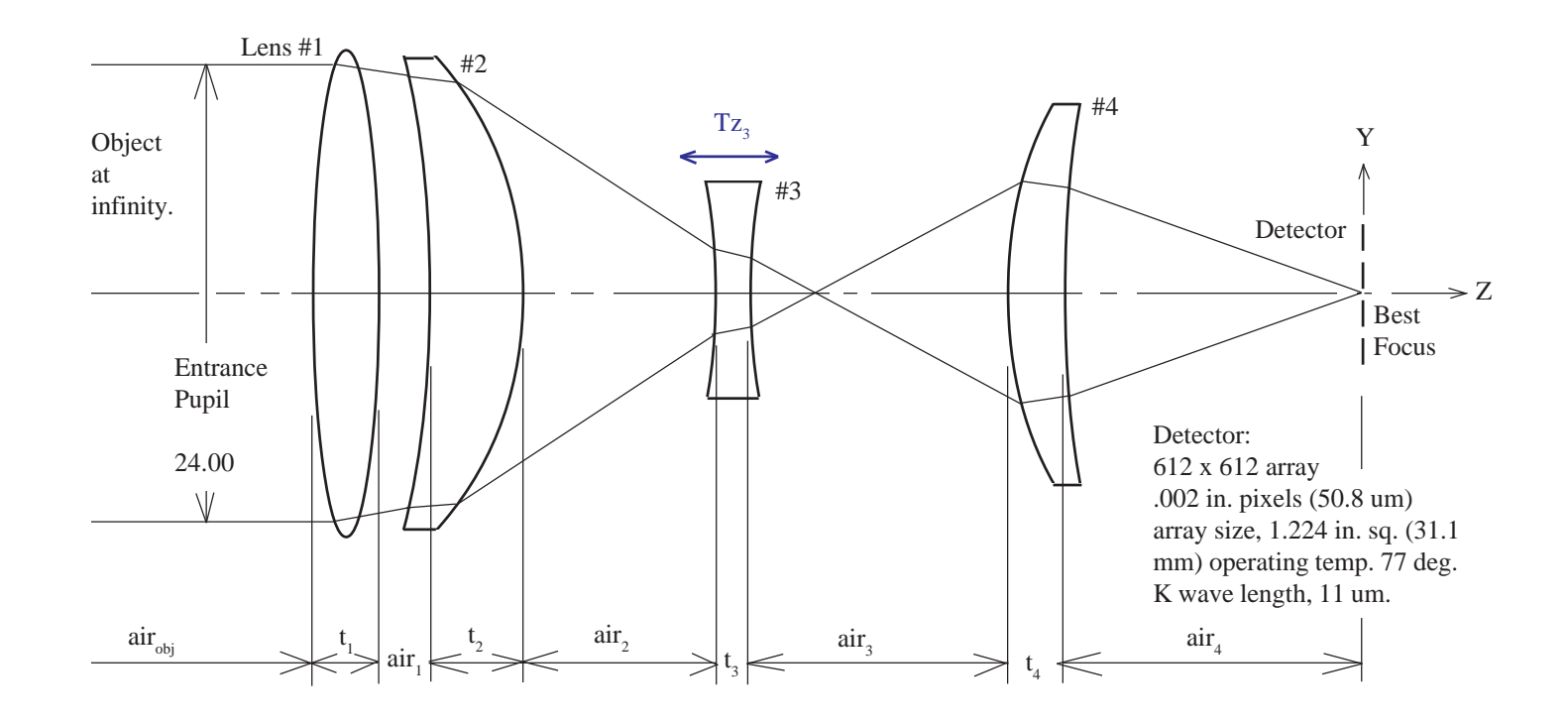

#### **Task 1:**

**Your shop says they can probably locate each of the elements within 0.010 inches. How much focus error might you expect and how much motion of lens #3 would be necessary to correct it?**

#### Answer:

You can expect as much as  $\pm 0.105$  inches of focus error in the worst case combinations of assembly. If lens #3 is to be used to correct this assembly error it will require  $\pm 0.215$  inches of Z axis motion.

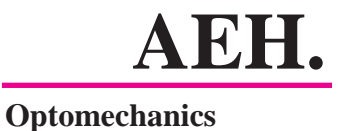

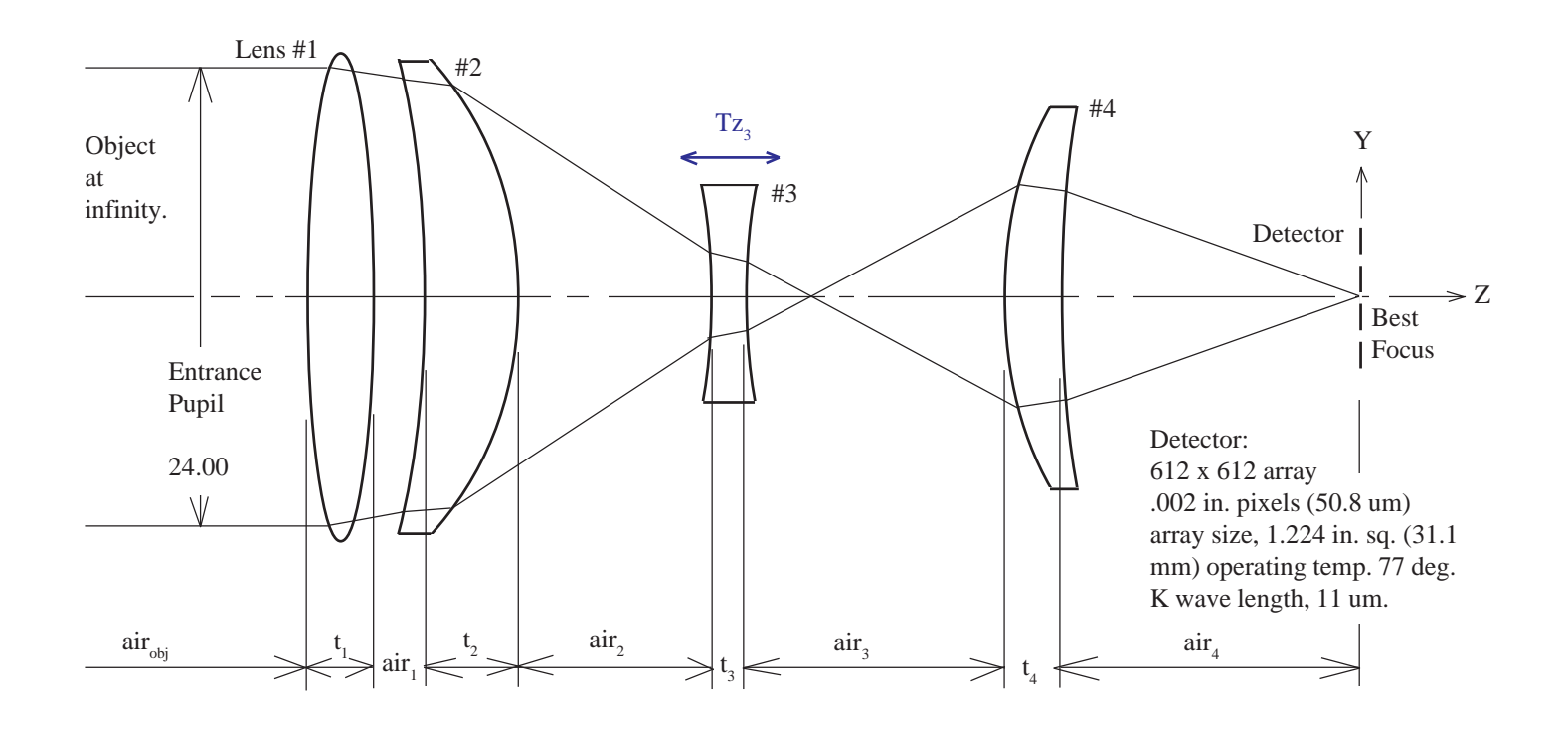

## Task 2:

How accurate does the mechanism for lens #3 need to be in order to preserve diffraction limited performance?

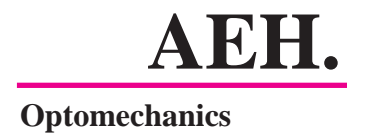

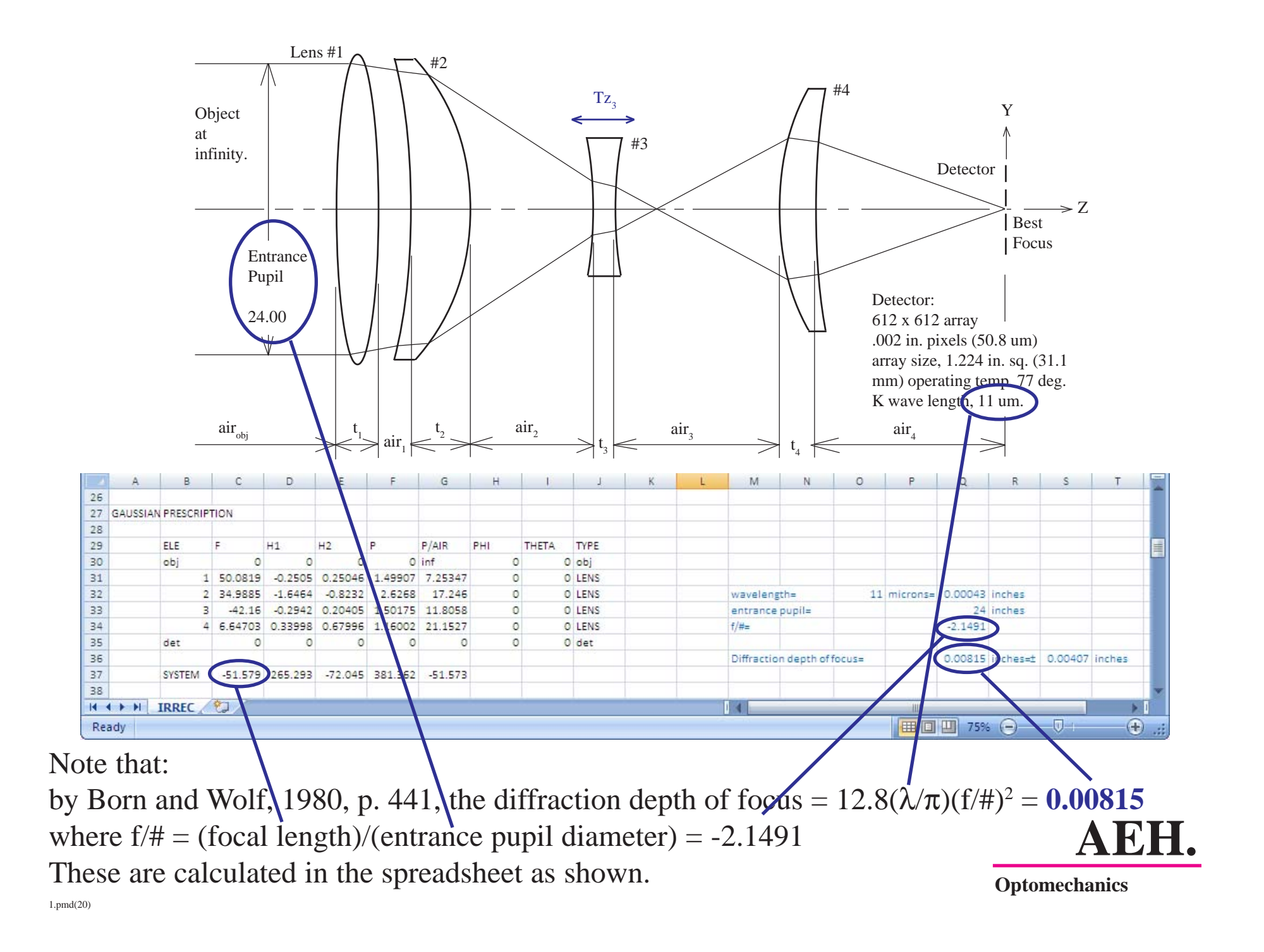

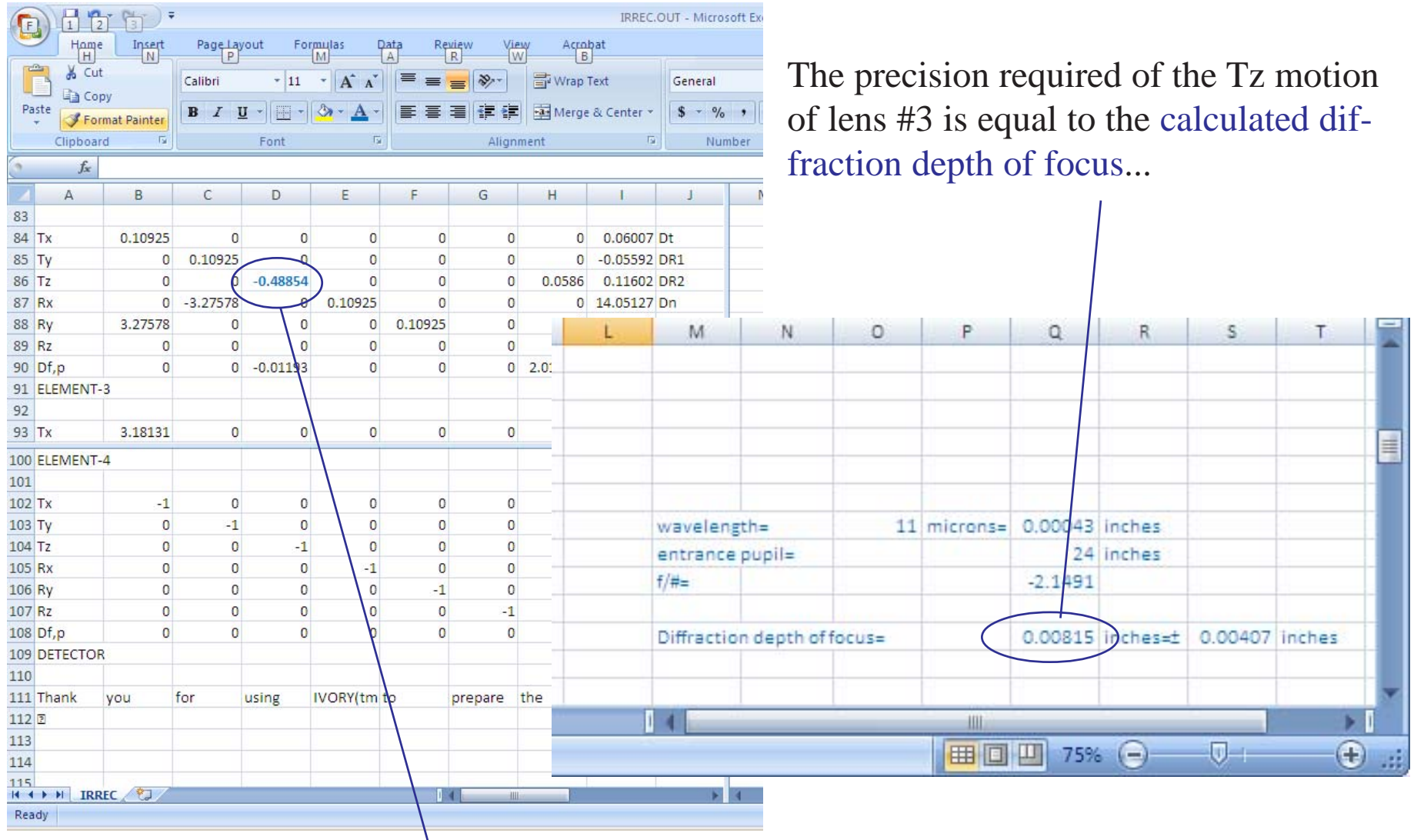

...divided by the Tz influence coefficient for lens #3

# **AEH. = 0.00815/0.48854 = 0.0167 inches.**

# **Correcting Assembly Focus Errors**

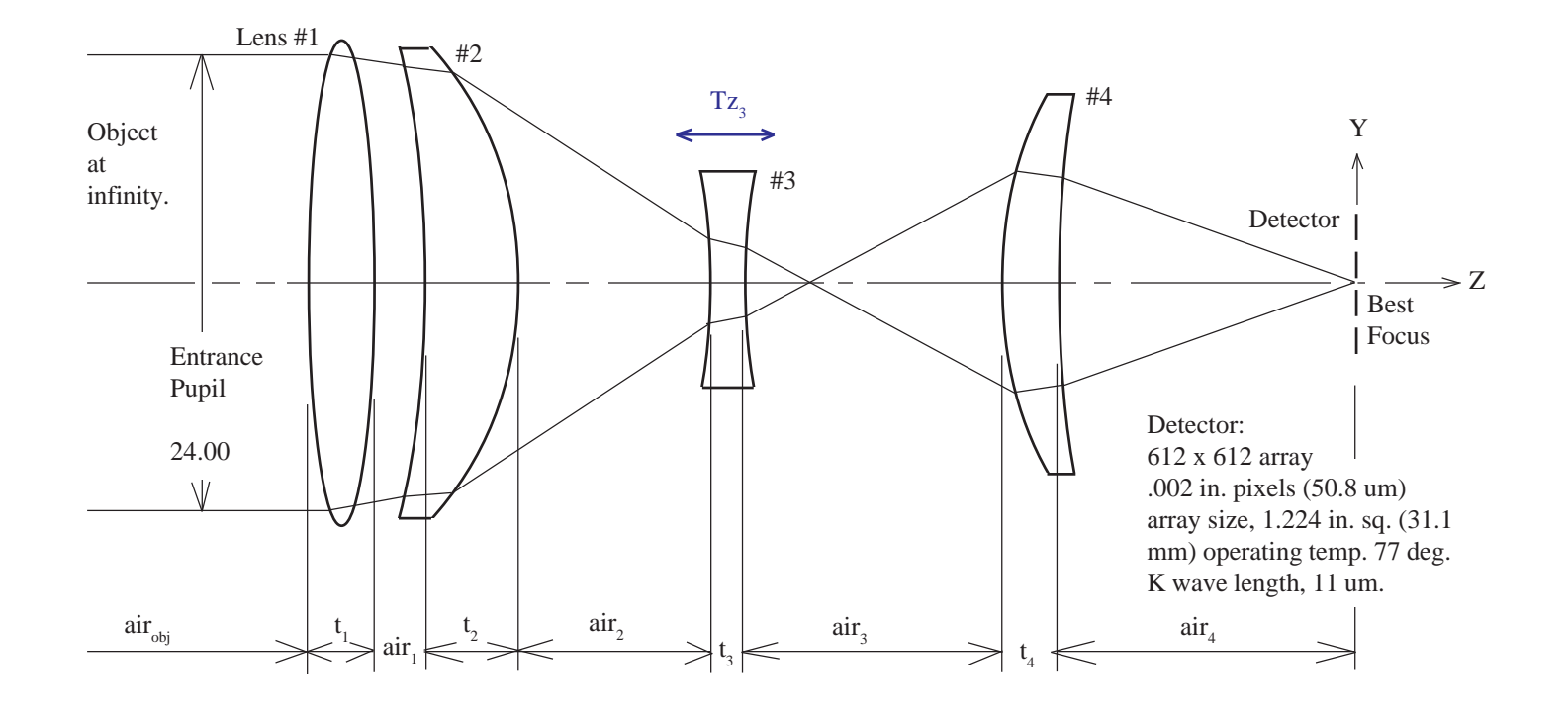

**If the optical elements are located within ±0.010 inches and the focus is to be corrected by moving lens #3 in the Tz direction it will require an adjustment mechanicsm with:**

> **Stroke = 2 x 0.215 = 0.430 inches Accuracy = 0.0167 inches**

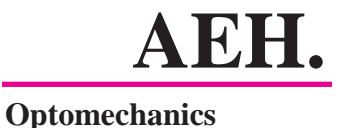